#### **A Capsis quick tutorial Create a Mountain project, build interactively a silvicultural scenario, compare various interventions.**

fc, September 2013

This is an example of use of Capsis and the Mountain model (Benoit Courbaud, Irstea Grenoble, France)

## **Launch Capsis (\*)**

#### **New project > Mountain**

We use the Virtual stand feature to simulate a spruce stand with 300 stems.

Virtual Stand > Diameter & Height Diameters > Gaussian Distribution Number of trees: 300 Mean D: 30 Standard error: 7 Heights > Gaussian Distribution Mean H: 25 Standard error: 5

Virtual Stand > Spatial pattern Neyman Scott Number of aggregates: 50 Radius: 10

Regeneration Time between seedling episodes 7 years Seedling surface: 25%

Have a look at the other parameters for Growth, Crowns, Death, Plot, Light, Perturbations, but keep the default values

Hit the Ok button.

The Company of the Unitialisation Mountain ... | Scenario mou Step 0 Lighting for cell [11, 5] The scene is created and a radiative balance is run, check the progress bar at the bottom.

> Project Mountain [mou] - 1 ha - All in memory - simulated  $\blacksquare$ 0a  $\blacksquare$

A project opens in the ProjectManager, with the model name, the project name and the surface of the plot. Each step has a date. This is first step of scenario a.

## **Open a StandViewer**

In Capsis' lateral bar, choose the Viewers tab Double click on 'Mountain Viewer'

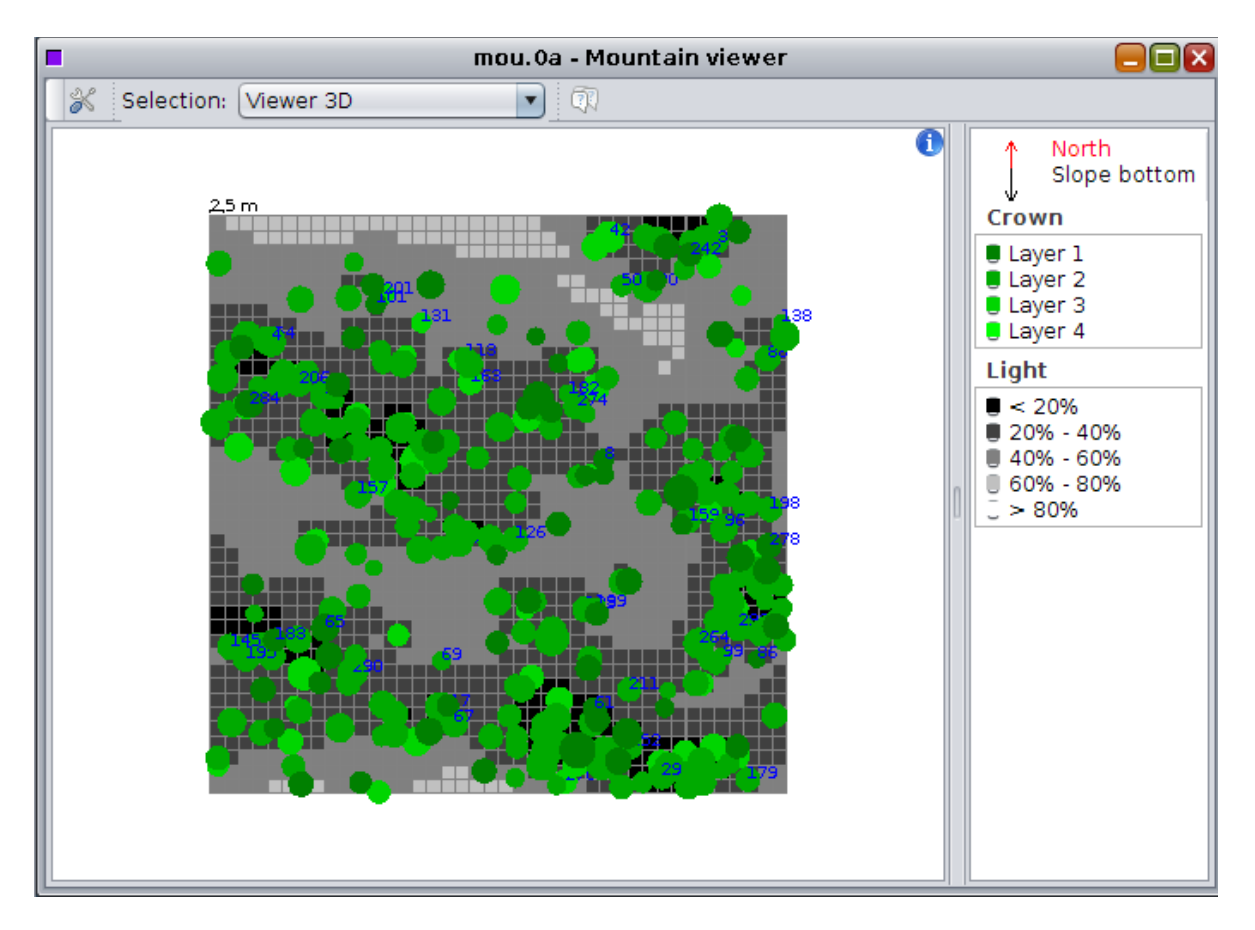

The Mountain Viewer is dedicated to the Mountain model. The trees are drawn from the top, 4 green colors indicate 4 height layers, a gray gradient shows the light received by each cell on the ground.

Zoom in the scene

Draw a selection rectangle with the left button of the mouse Right click in the drawing to zoom out

Open the 3D view

In the Selection combo box, choose Viewer 3D Draw a selection rectangle with the right button of the mouse

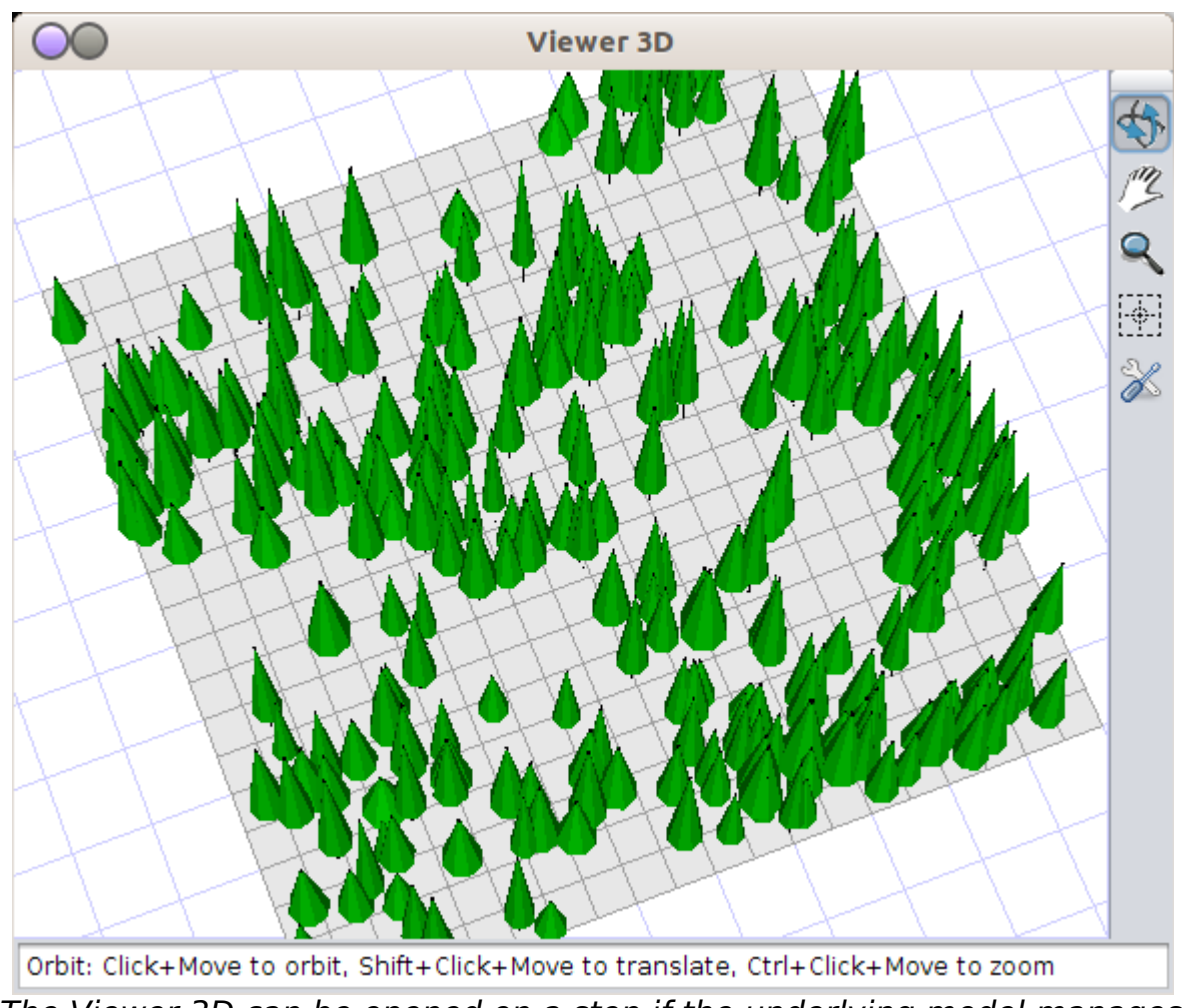

The Viewer 3D can be opened on a step if the underlying model manages individual based spatialized trees. It can be configured with

# **Make a scenario**

To run an evolution, right click on a step > Evolution. To perform a thinning, right click on a step > Intervention > choose the intervention method.

 $\Box$  Evolution Mountain | Scenario mou Step 15 Lighting for cell [4, 32] 58%

During each evolution in Mountain, the progress bar slows down when the radiative balance happens.

```
0 > Evolution till 15
15 > N V Thinning > 40 trees / 25 m3
*15 > Evolution till 40
40 > N V Thinning > 50 trees / 30 m3
*40 > Evolution till 55
55 > Complex Thinning > N Biggest > 30
*55 > Evolution till 75
```
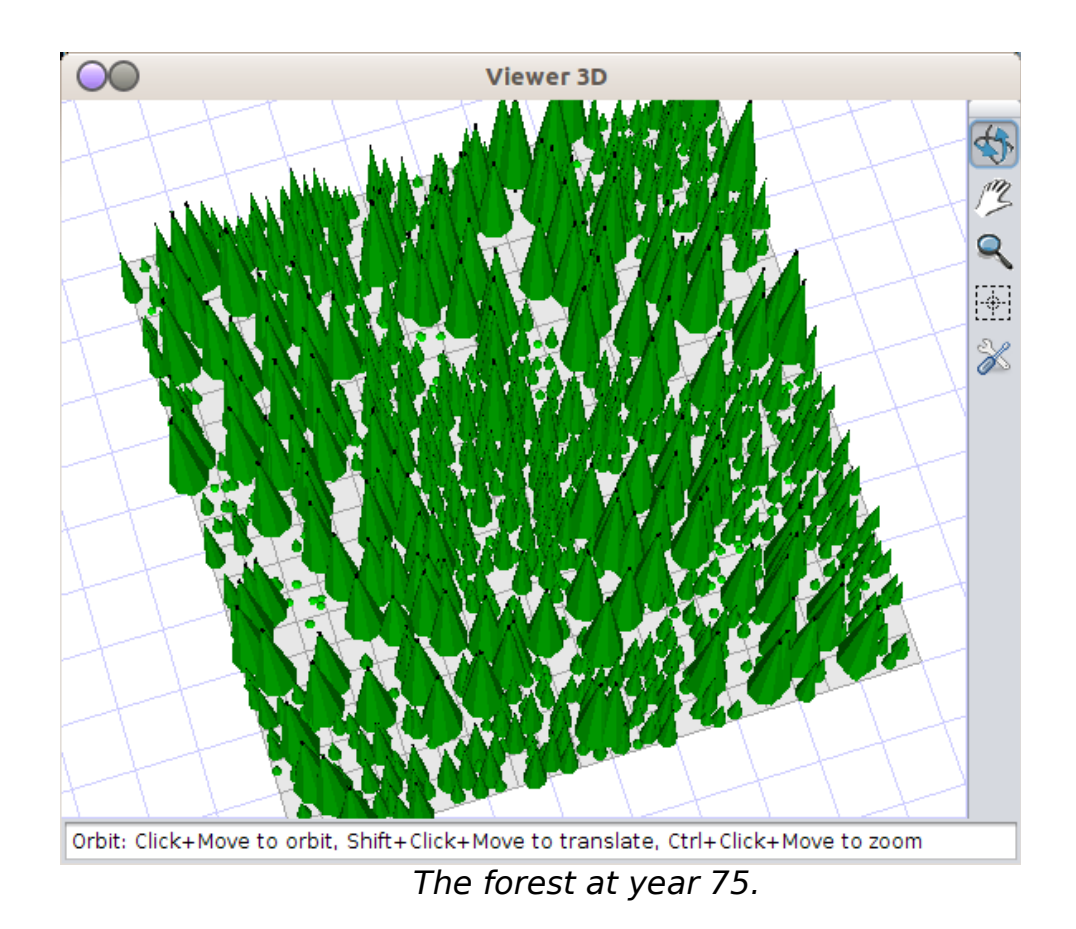

#### **Check the simulation**

Click on step 75 in the Project manager (now current step) Lateral bar (Charts)

Double click on Basal area / Time Double click on N / Time...

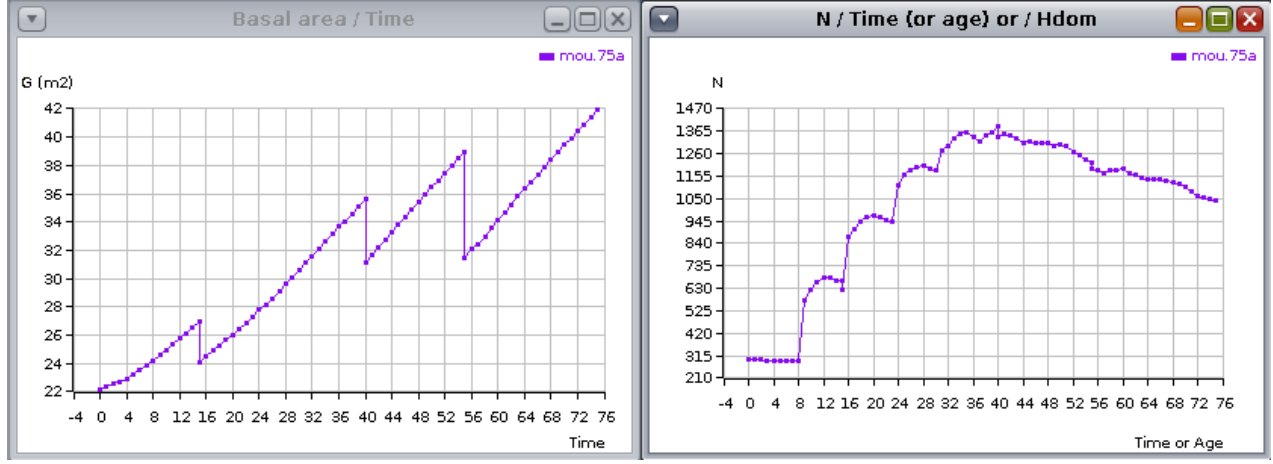

Evolution of Basal area and tree number over time, from the beginning of the scenario to the current step.

# **Try other intervention methods**

Make different alternative interventions on Step 75 (a)

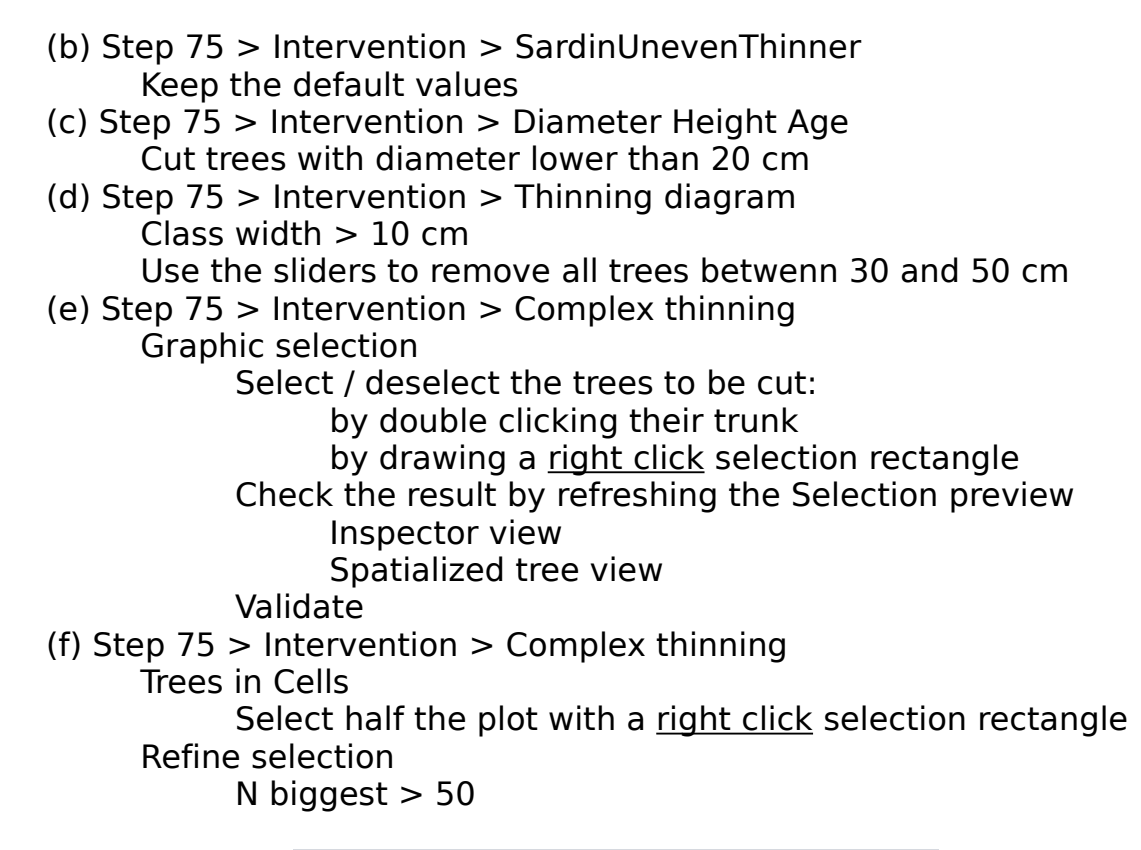

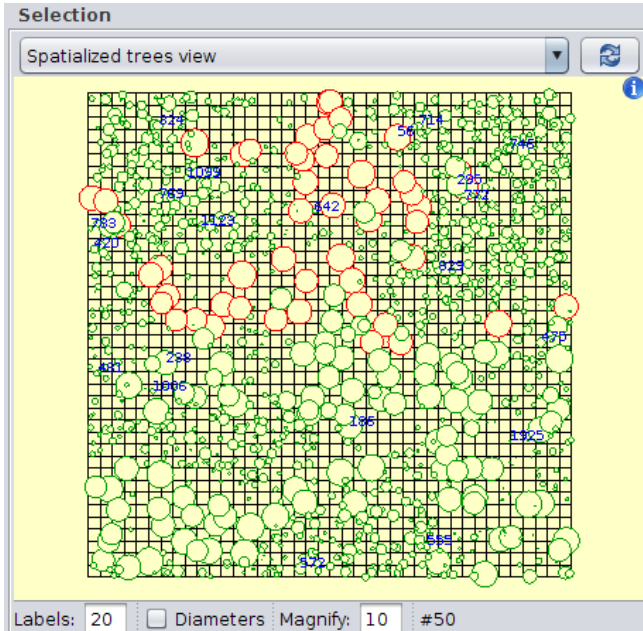

The second filter (N Biggest) refines the selection of the first one (Trees in Cells). The result can be checked in the Spatialized trees preview. Here, we remove the 50 biggest trees in the upper part of the plot.

# **Compare the interventions**

### In the Mountain viewer

To open a Mountain viewer on a step: click on the step in the Project manager, then double click on Mountain viewer in the lateral bar.

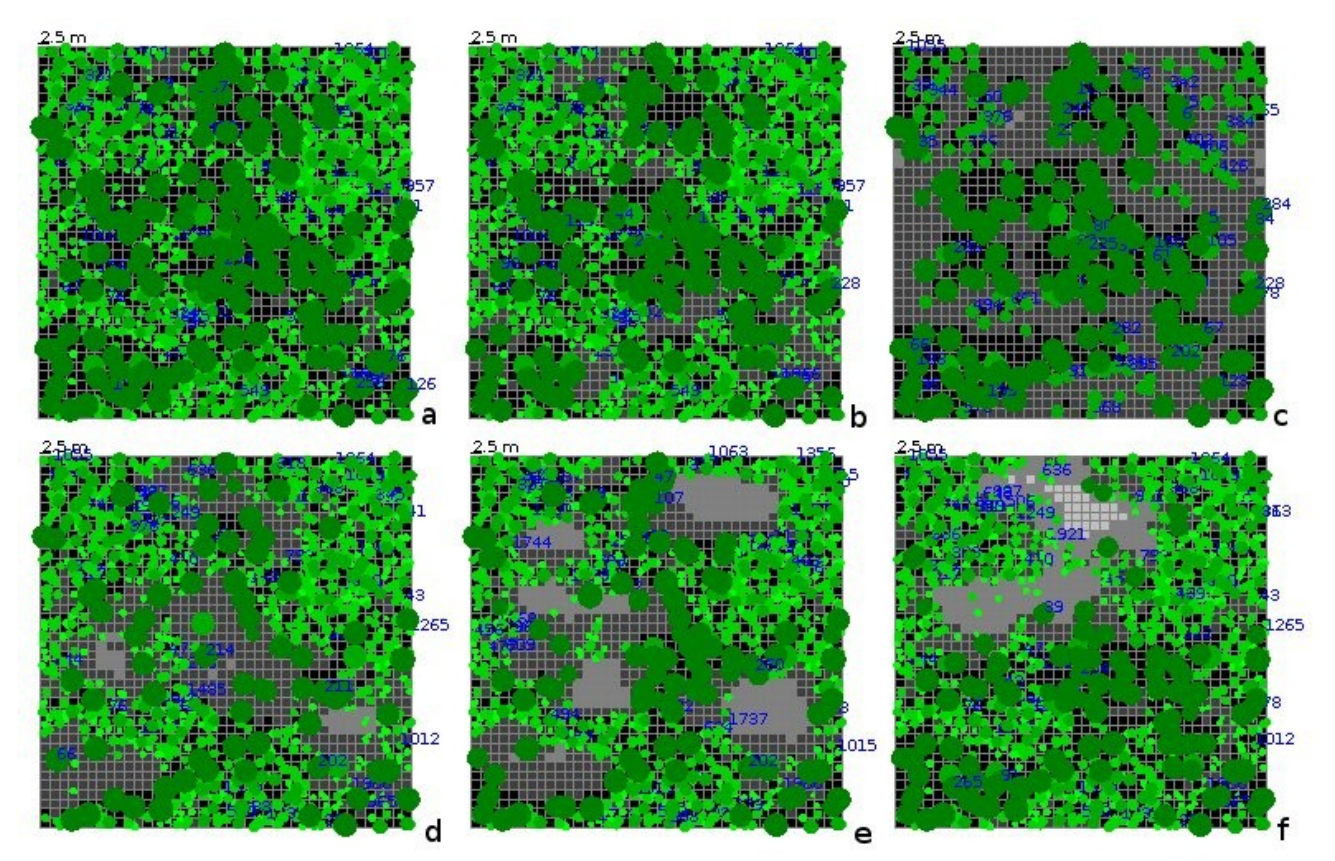

Open a Mountain viewer on Step 75 (a) and on the 5 steps resulting of the interventions (b to f).

In the N / Diameter classes chart

To open a N / Diameter classes chart on a step: click on the step in the Project manager, then double click on N / Diameter classes in the lateral bar. To add a step in an opened chart, right click on the chart and choose "Add (step name)".

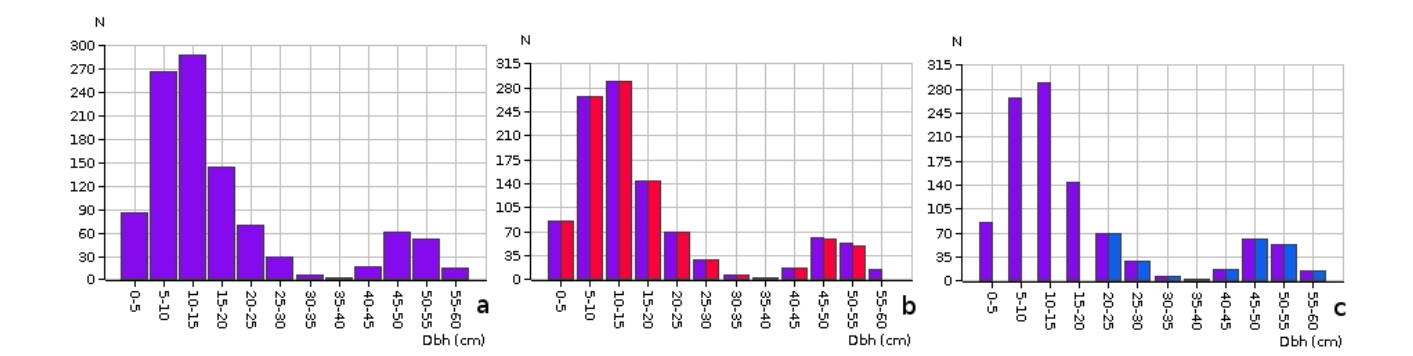

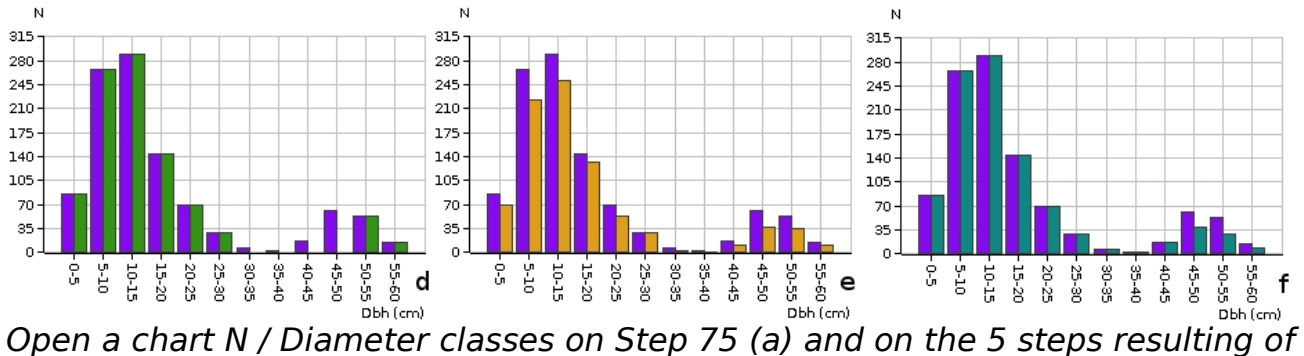

the interventions (b to f). Check in which classes the trees were cut .

## **\* How to launch Capsis**

If you have no shortcut on your desktop, launch it from a Terminal:

```
Under Windows
     Open a terminal
           Programs > Accessories > MS DOS Prompt
     Go to the Capsis install directory
           cd capsis\install\directory\
     Run Capsis in english
           capsis -l en
Under Linux (e.g. Ubuntu)
```
Open a Terminal Dash (lateral bar, top icon) > Terminal Go to the Capsis install directory cd capsis/install/directory/ Run Capsis in english sh capsis.sh -l en